# Руководство VolNatur.online

# Установка

## Android: Добавление иконки приложения на экран «Домой»

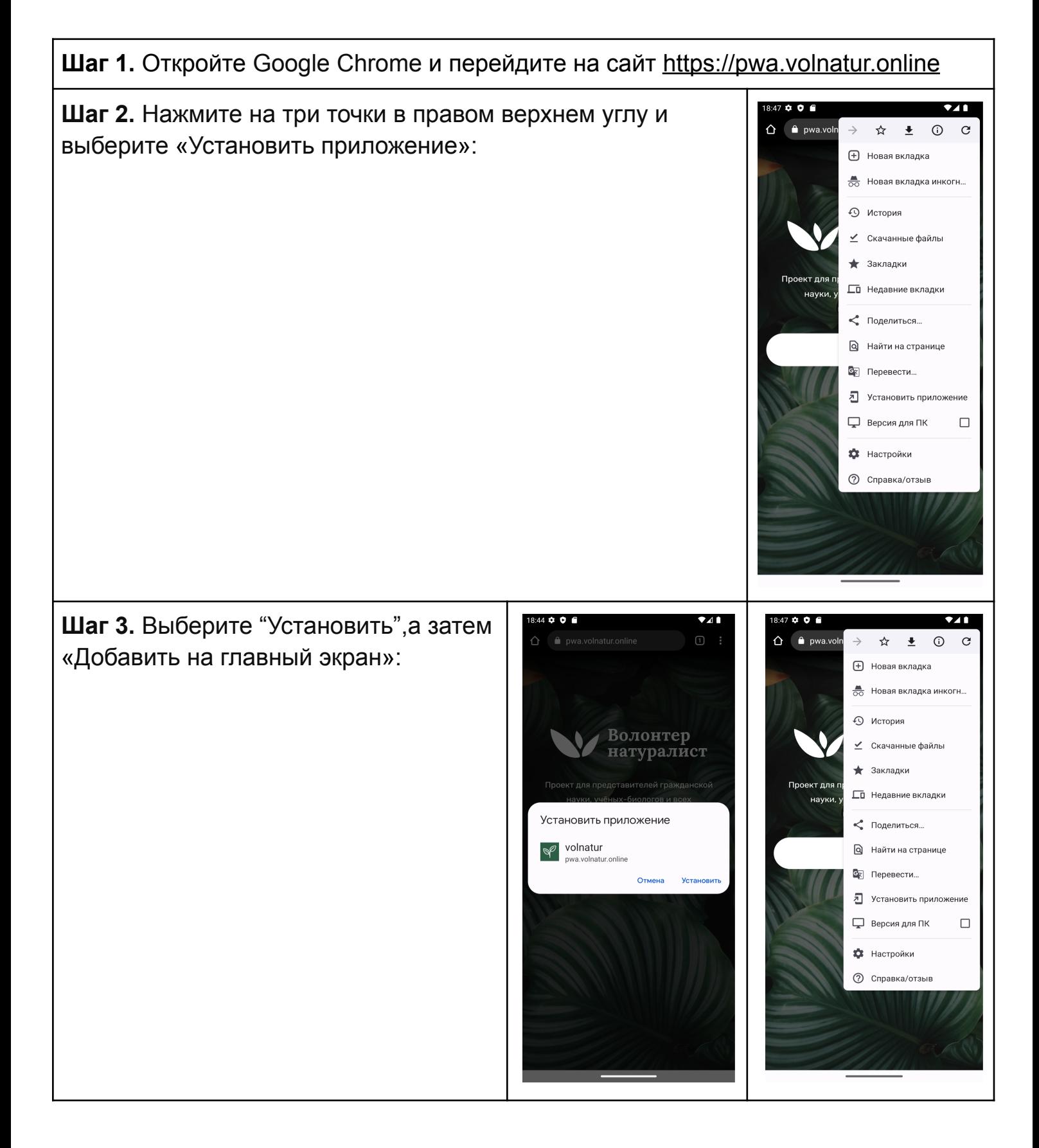

## Android: установка приложения

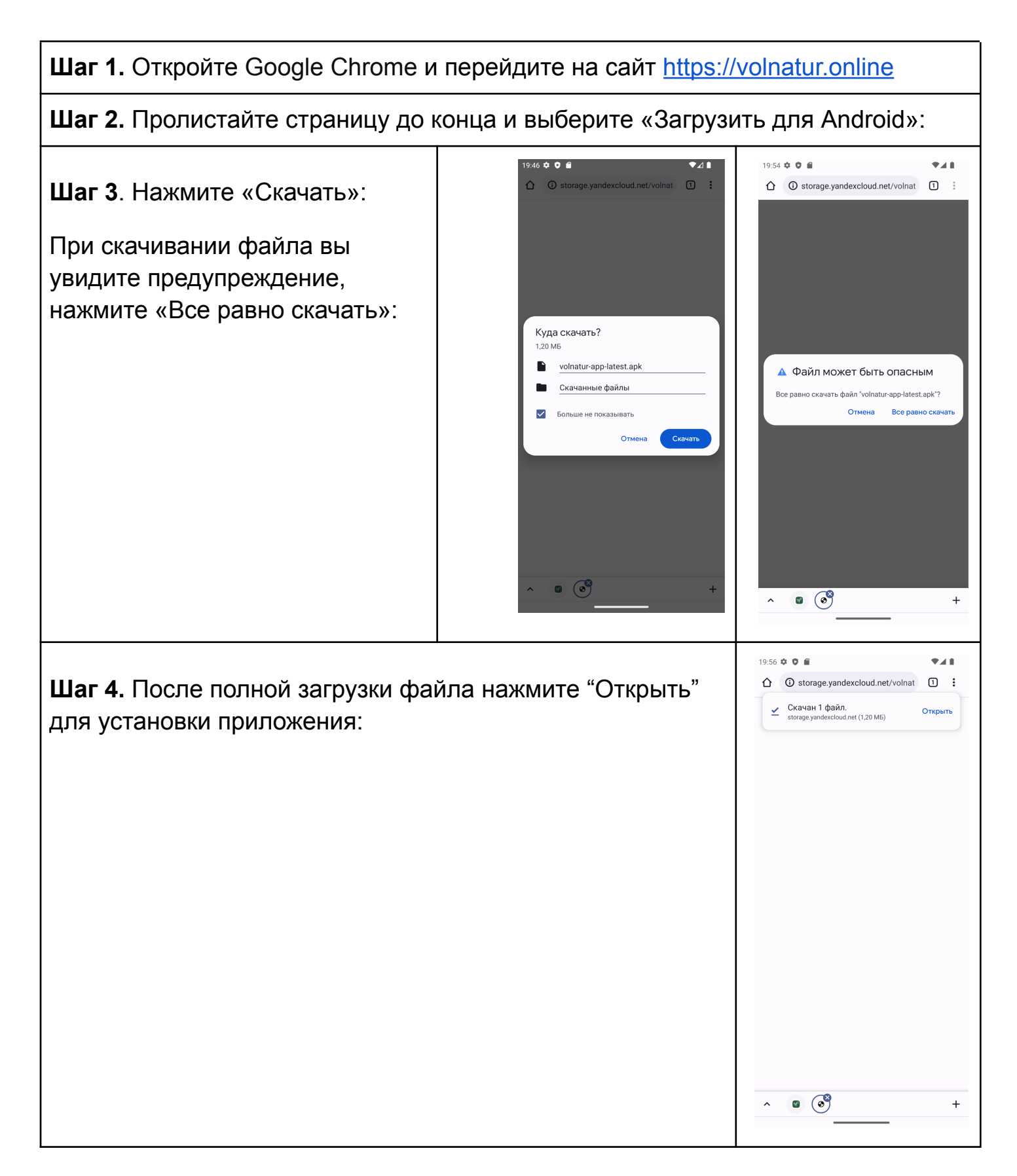

**Шаг 5.** Разрешите установку приложения в настройках:

• Если у вас версия Android 8 и выше, появится соответствующее оповещение. Перейдите по кнопке «Настройки» и разрешите установку

• Если у вас более старая версия Android, самостоятельно перейдите в раздел «Настройки» > «Безопасность» и включите параметр «Неизвестные источники»:

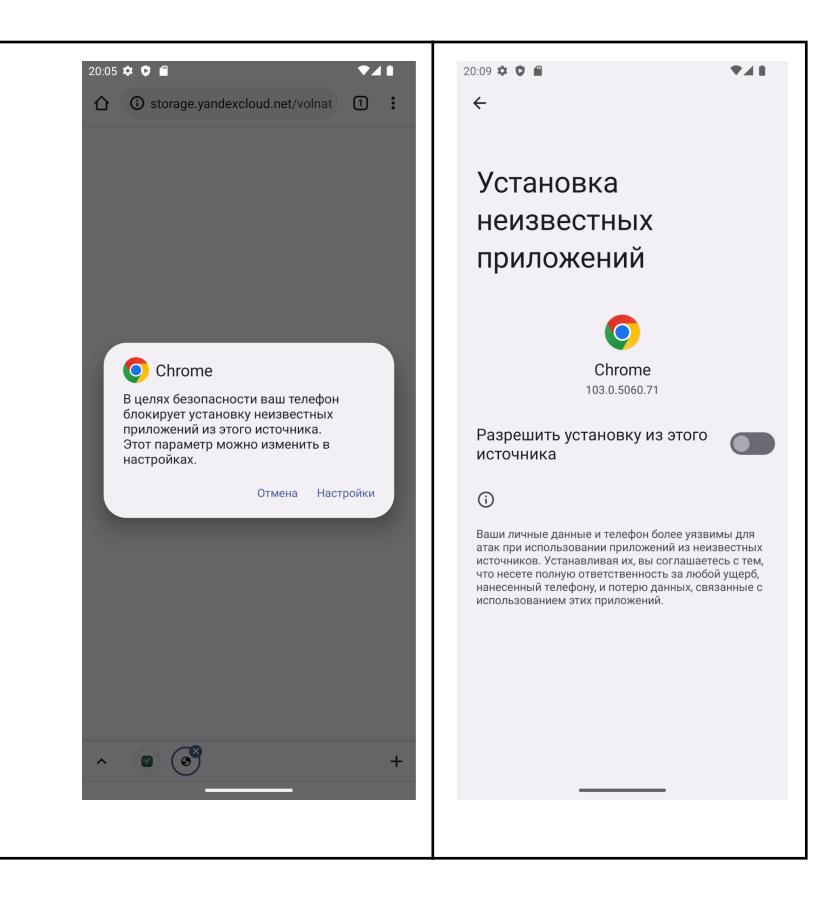

## iOS: Добавление иконки приложения на экран «Домой»

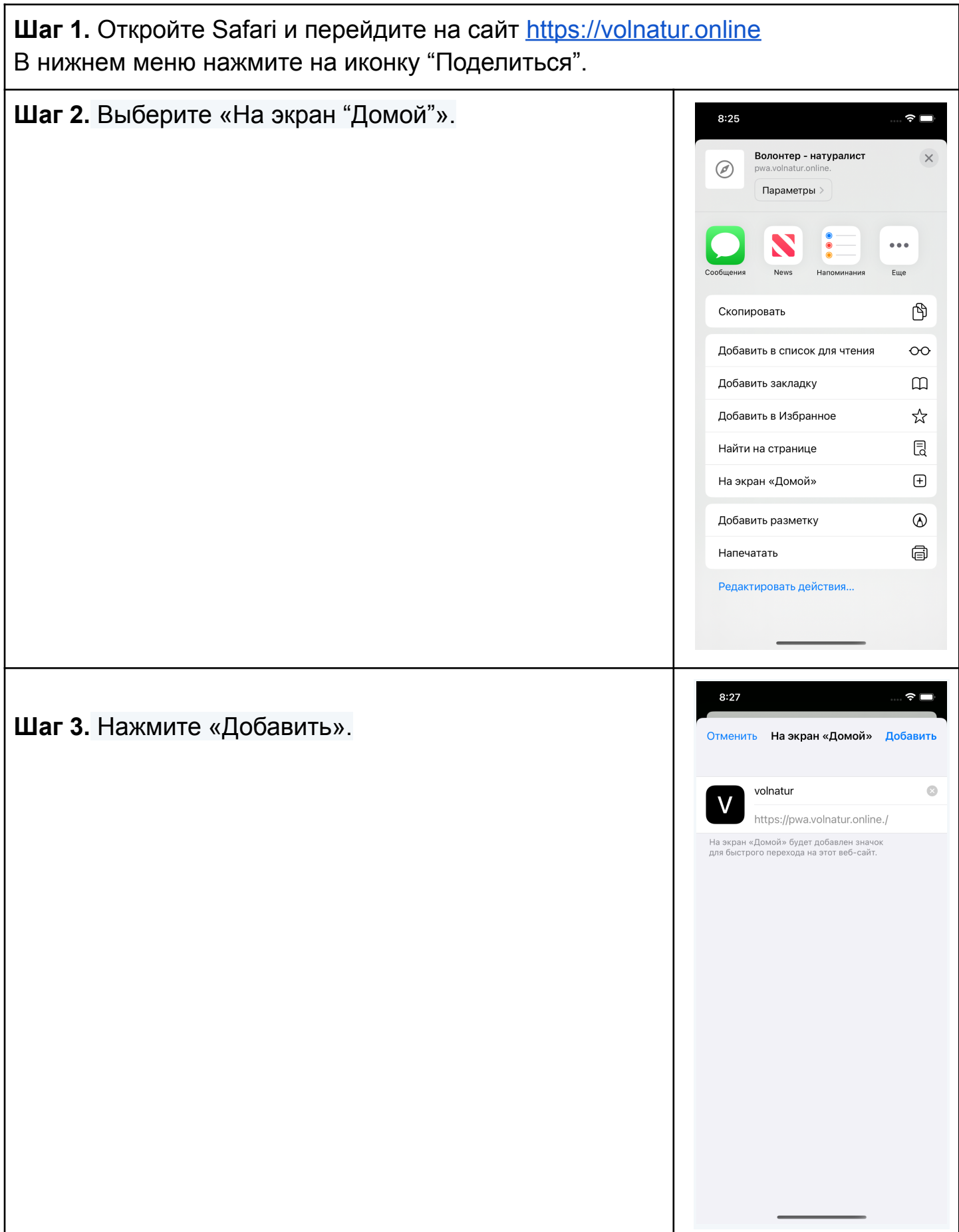

# Добавление медиафайлов в выбранный проект

Android: Добавление медиафайлов в выбранный проект

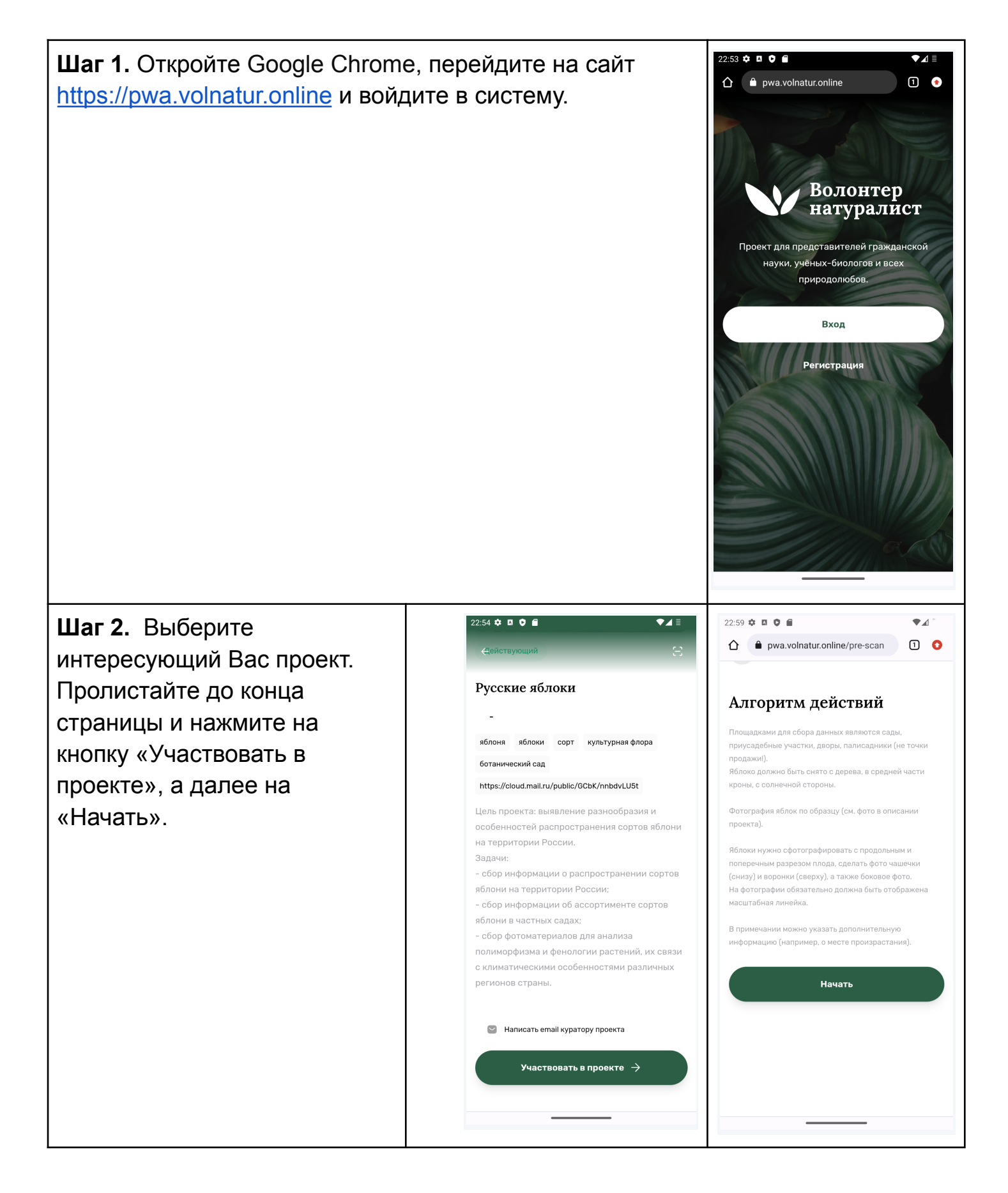

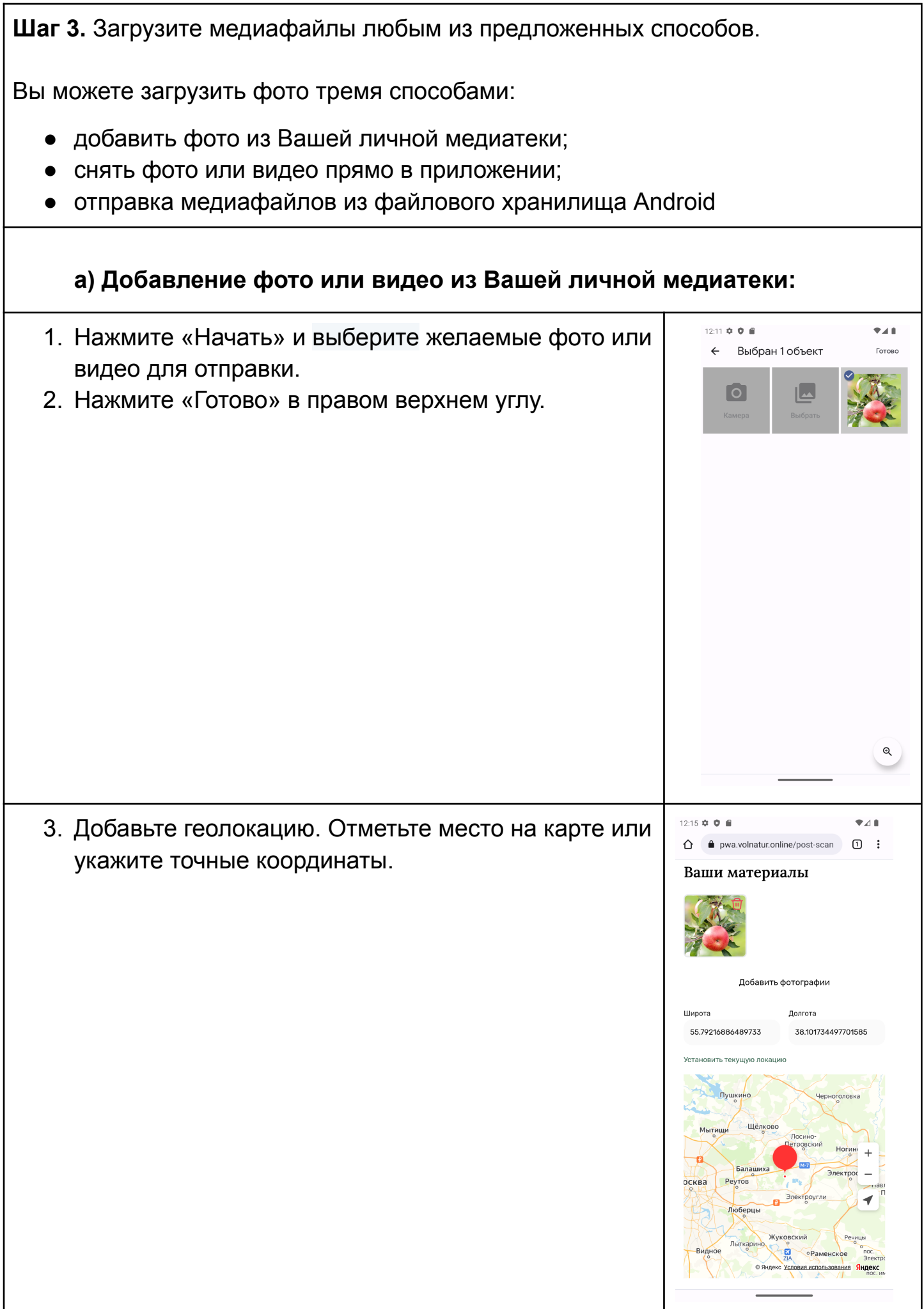

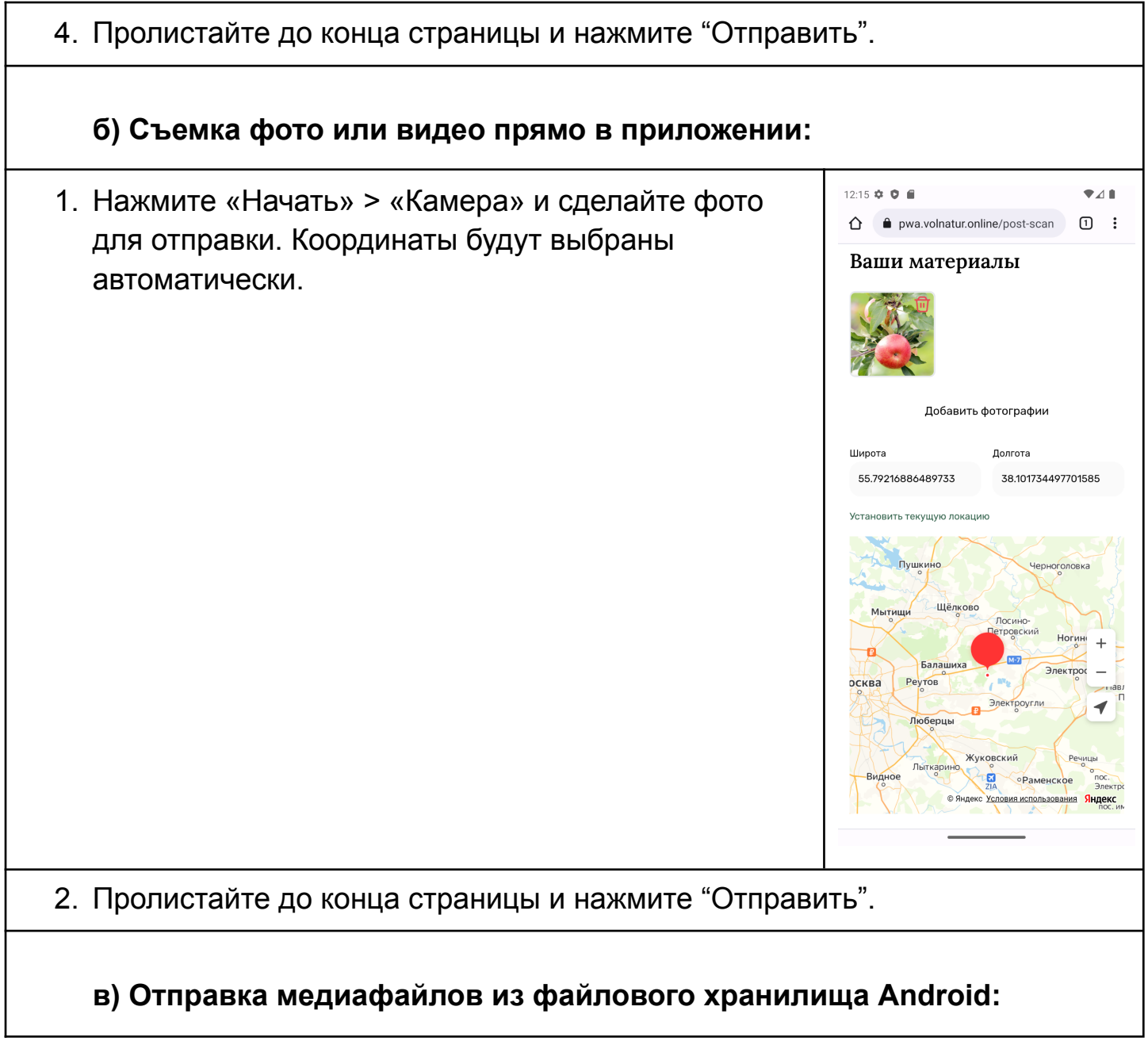

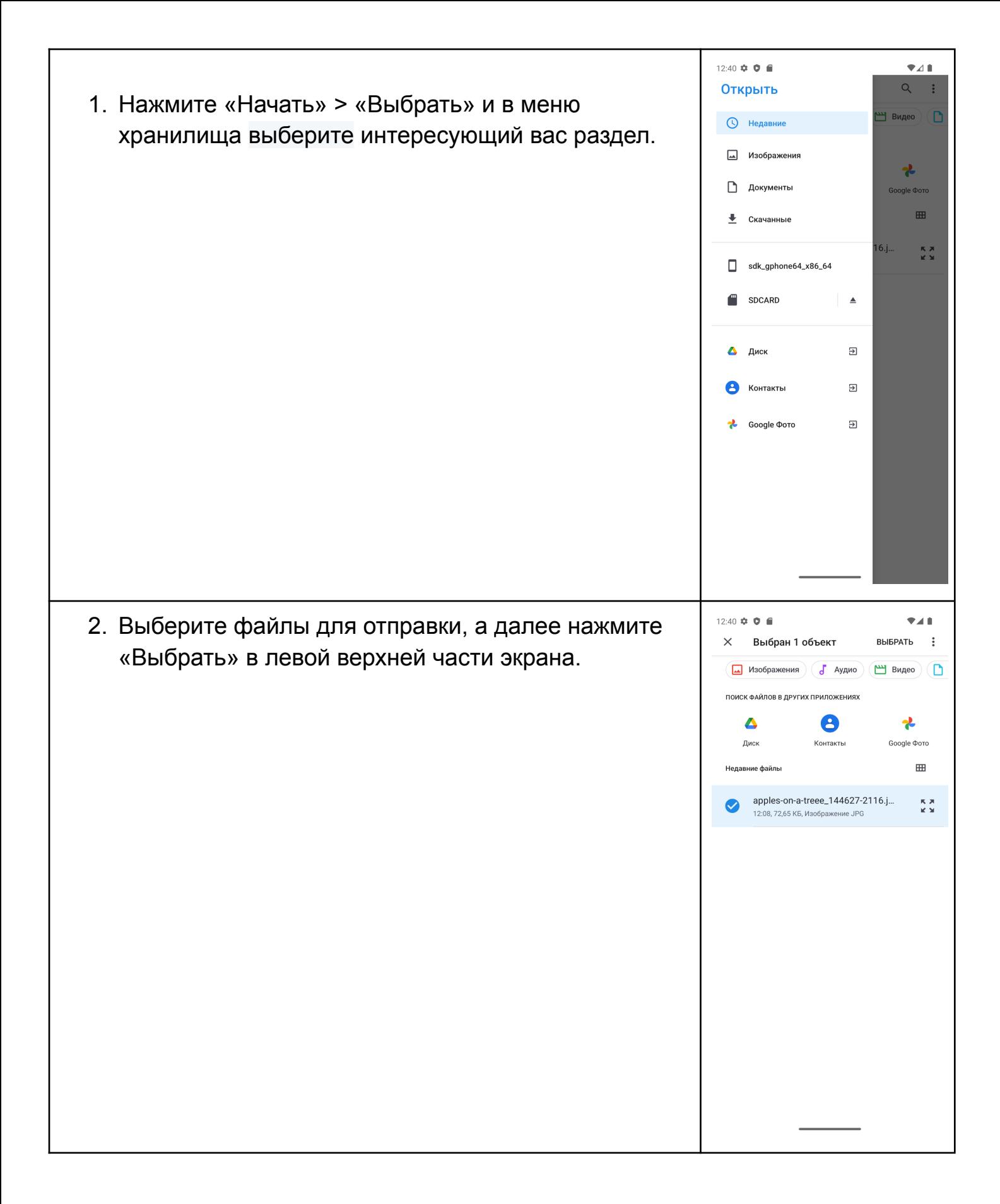

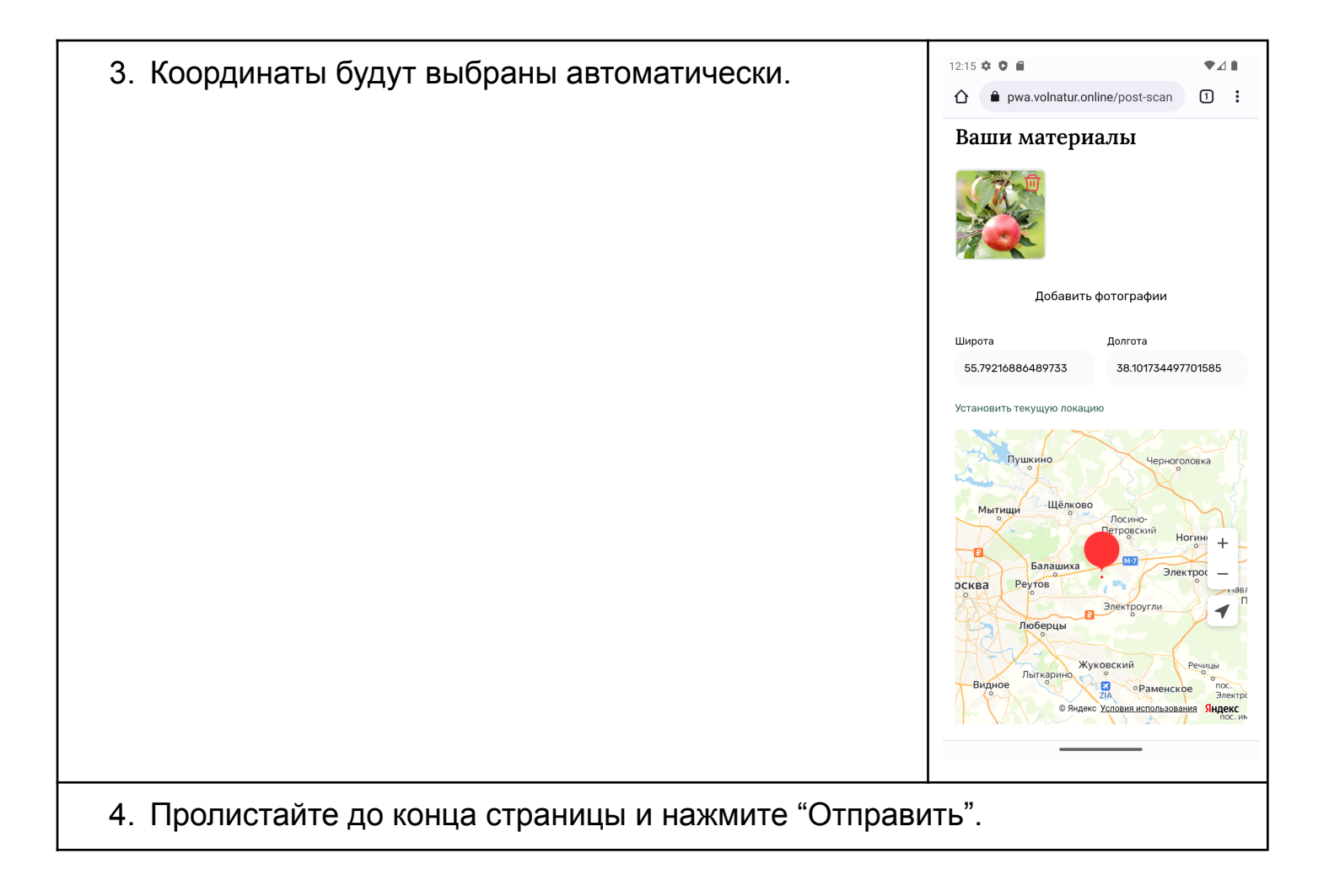

iOS: Добавление медиафайлов в выбранный проект на iPhone

**Шаг 1.** Откройте Safari, перейдите на сайт <https://pwa.volnatur.online> и войдите в систему.

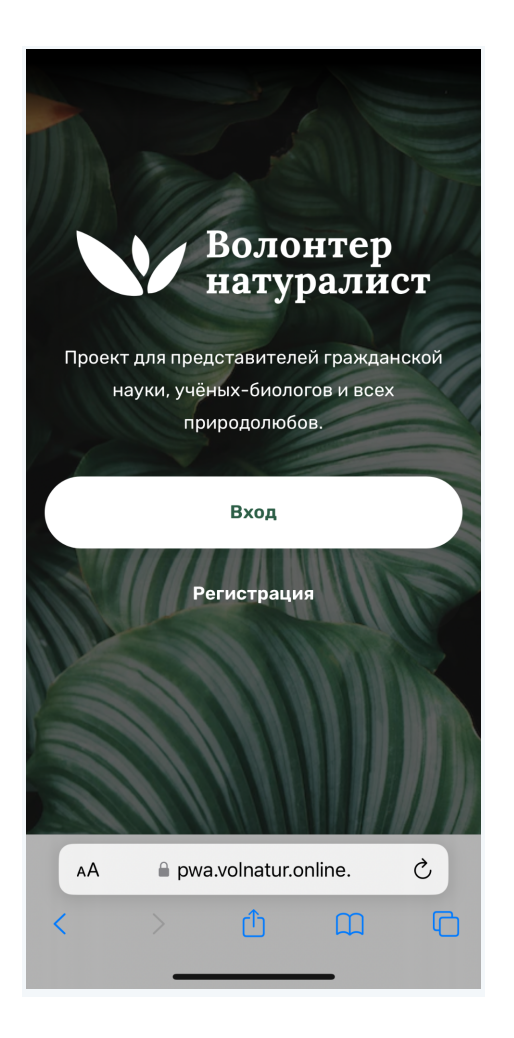

Шаг 2. Выберите интересующий Вас проект. Пролистайте до конца страницы и нажмите «Участвовать в проекте», а далее «Начать».

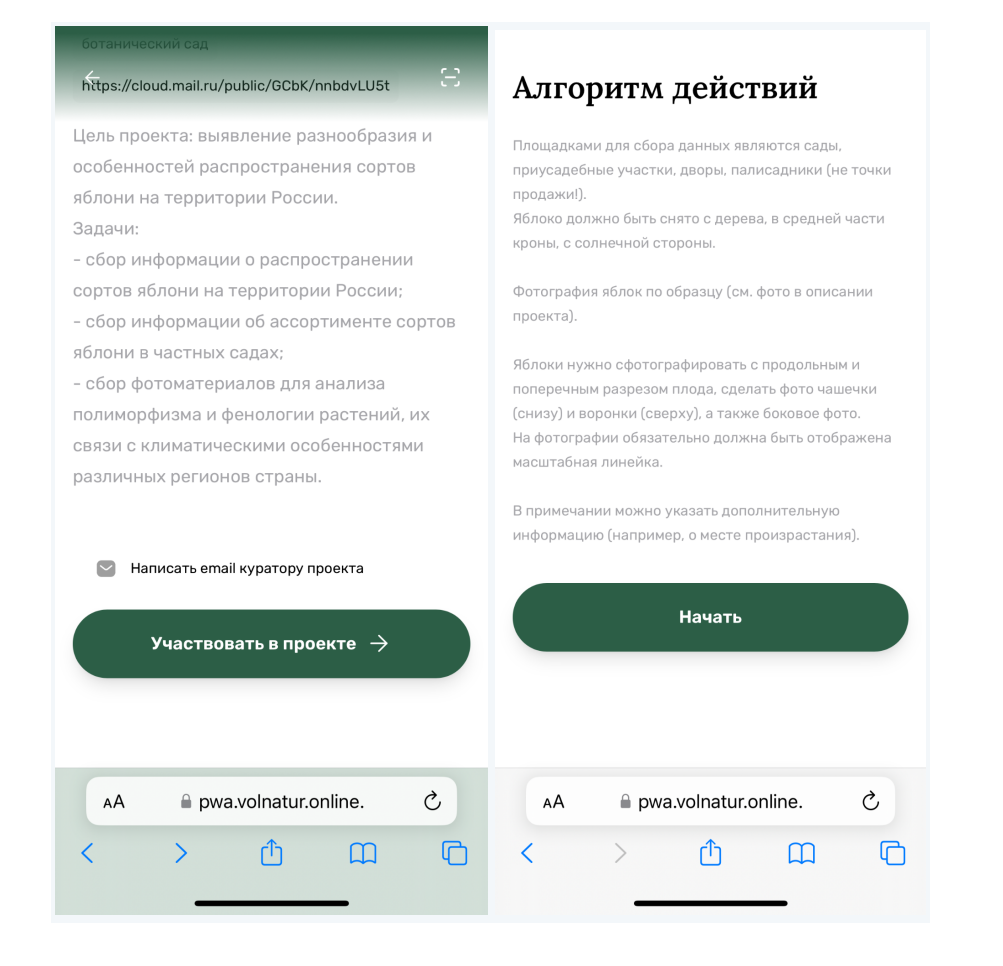

Шаг 3. Загрузите медиафайлы любым из предложенных способов.

Вы можете загрузить фото тремя способами:

- добавить фото из Вашей личной медиатеки;
- снять фото или видео прямо в приложении;
- отправить файлы из [приложения](https://support.apple.com/ru-ru/guide/iphone/iphf2746307f/ios) «Файлы» на iPhone.

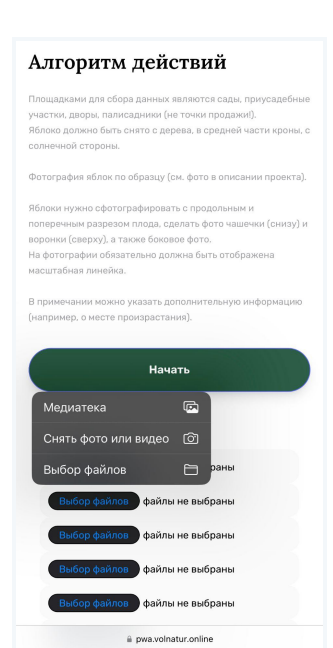

### **Добавление фото или видео из Вашей личной медиатеки:**

1. Нажмите «Начать» > «Медиатека» и выберите желаемые фото или видео для отправки.

#### Алгоритм действий

Площадками для сбора данных являются сады, приусадебные участки, дворы, палисадники (не точки продажи!). Яблоко должно быть снято с дерева, в средней части кроны, с солнечной стороны

Фотография яблок по образцу (см. фото в описании проекта).

Яблоки нужно сфотографировать с продольным и поперечным разрезом плода, сделать фото чашечки (снизу) и воронки (сверху), а также боковое фото. .<br>На фотографии обязательно должна быть отображена масштабная линейка.

В примечании можно указать дополнительную информацию (например, о месте произрастания).

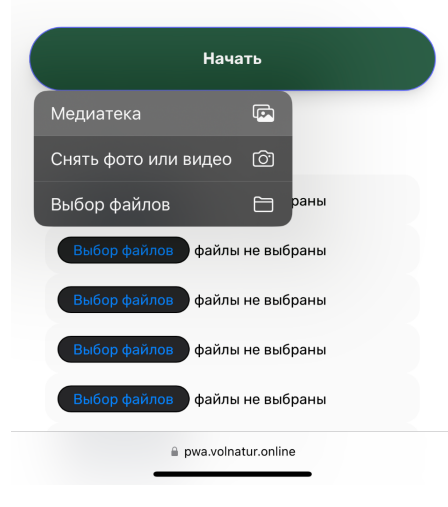

- 2. Нажмите «Добавить» в правом верхнем углу.
- 3. Добавьте геолокацию. Отметьте место на карте или укажите точные координаты.

#### Ваши материалы

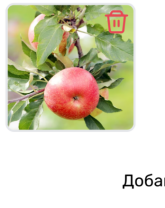

Добавить фотографии

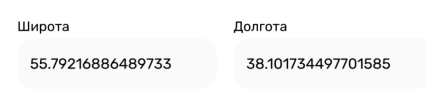

Установить текущую локацию

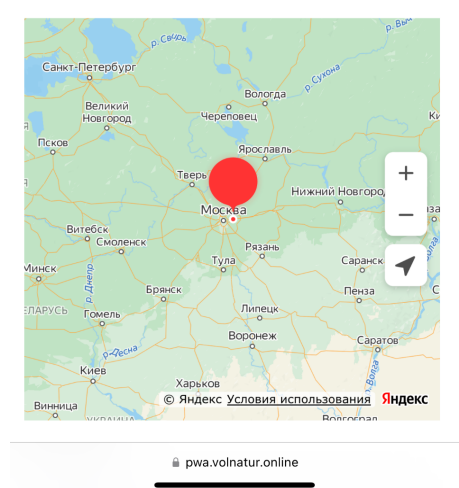

4. Пролистайте до конца страницы и нажмите "Отправить".

### **Съемка фото или видео прямо в приложении**

1. Нажмите «Начать» > «Снять фото или видео» и сделайте фото для отправки.

#### Алгоритм действий

Площадками для сбора данных являются сады, приусадебные участки, дворы, палисадники (не точки продажи!). Яблоко должно быть снято с дерева, в средней части кроны, с солнечной стороны.

Фотография яблок по образцу (см. фото в описании проекта).

Яблоки нужно сфотографировать с продольным и поперечным разрезом плода, сделать фото чашечки (снизу) и воронки (сверху), а также боковое фото, На фотографии обязательно должна быть отображена масштабная линейка

В примечании можно указать дополнительную информацию (например, о месте произрастания).

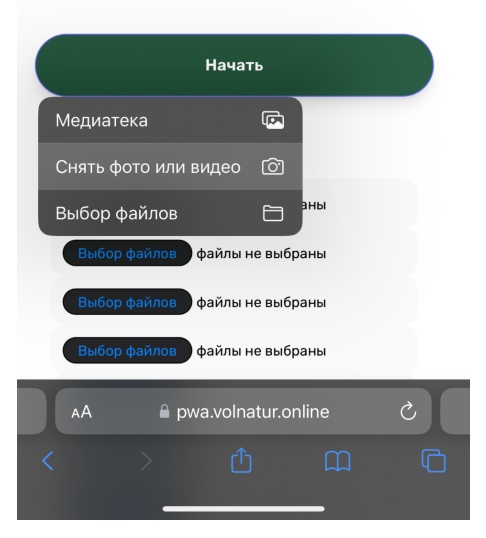

- 2. Нажмите «Использовать» в правом нижнем углу.
- 3. Добавьте геолокацию. Отметьте место на карте или укажите точные координаты.

#### Ваши материалы

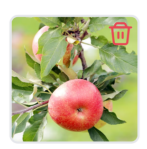

Добавить фотографии

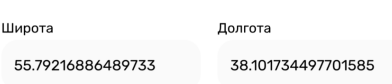

.<br>Установить текущую локацию

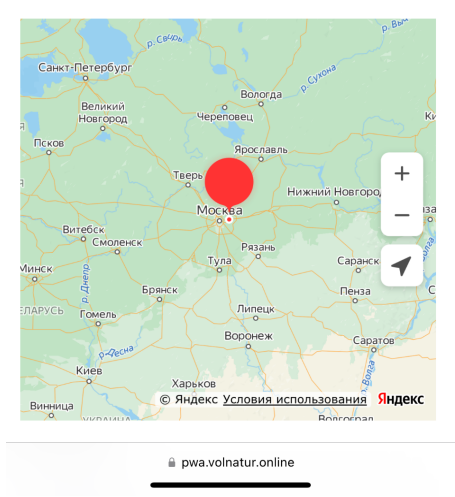

4. Пролистайте до конца страницы и нажмите "Отправить".

**Отправка медиафайлов из приложения "Файлы" на iPhone**

1. Нажмите «Начать» > «Выбор файлов» и выберите желаемые фото или видео для отправки.

#### Алгоритм действий

Площадками для сбора данных являются сады, приусадебные .<br>участки, дворы, палисадники (не точки продажи!). .<br>Яблоко должно быть снято с дерева, в средней части кроны, с 

Фотография яблок по образцу (см. фото в описании проекта).

Яблоки нужно сфотографировать с продольным и поперечным разрезом плода, сделать фото чашечки (снизу) и воронки (сверху), а также боковое фото. На фотографии обязательно должна быть отображена масштабная линейка.

В примечании можно указать дополнительную информацию (например, о месте произрастания).

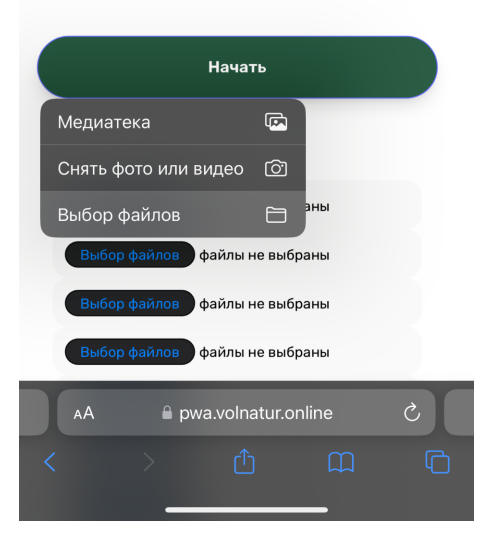

2. Нажмите «Открыть» в правом верхнем углу. Координаты будут выбраны автоматически.

#### Ваши материалы

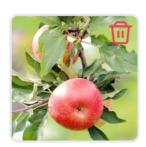

Добавить фотографии

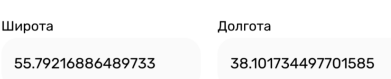

.<br>Установить текущую локацию

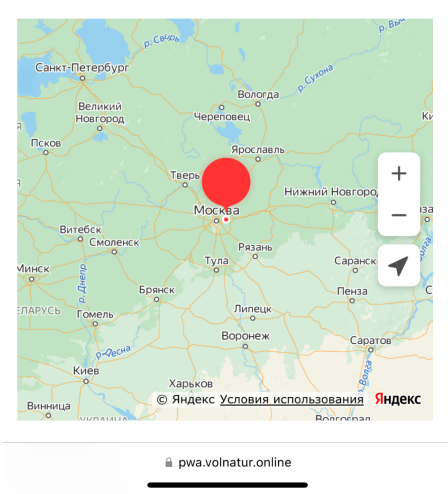

3. Пролистайте до конца страницы и нажмите "Отправить".

5.